## Лабораторная работа  $N3$  (04.1998)

Разработка печатной платы делителя частоты

- 1. (a) В редакторе PCCAPS создать элемент 3-И-НЕ.
	- (b) Указать тип элемента 2 (И-НЕ) в меню SCMD/SCAT.
	- (c) Установить типы пинов в SCMD/SPAT.
	- (d) Указать атрибут для моделирования " $PCL = (4.4, "D", "D")$ " с помощью ATTR/ACOM.
	- (e) Сохранить 3INE.SYM.
- 2. (a) В редакторе PCCAPS создать схему замещения D-триггера, как показано на рис.16, составив её из шести элементов 3-И-НЕ.
	- (b) Указать тип элемента 256 (иерархический), установить типы пинов в SCMD/SPAT и с помощью меню SCMD/PNLC упаковать два элемента в корпус, как показано на рис.1а.
	- (с) Указать атрибут "PWGD=(7=GND,14=VDD)" с помощью АТТR/АСОМ.
	- (d) Сохранить K155TM2.SYM (не следует забывать, что SYM-образ сохраняется в "красном" режиме SYMB).
- 3. (a) В редакторе PCCAPS создать простую схему SCHEM0.SCH из одного элемента K155TM2.SYM для проверки правильности его работы.
	- (b) Сформировать список соединений K155TM2.NLT, запустив PCNODES K155TM2.SYM.
	- (c) Сформировать список соединений SCHEM0.NLT, запустив PCNODES SCHEM0.SCH.
	- (d) Сформировать расширенный список соединений иерархической схемы SCHEM0.XNL, запустив PCLINK без параметров и указав в нём имя SCHEM0.NLT.
	- (е) Подготовить файл SCHEM0.NET для моделирования с помощью PRESIM SCHEMO.XNL.

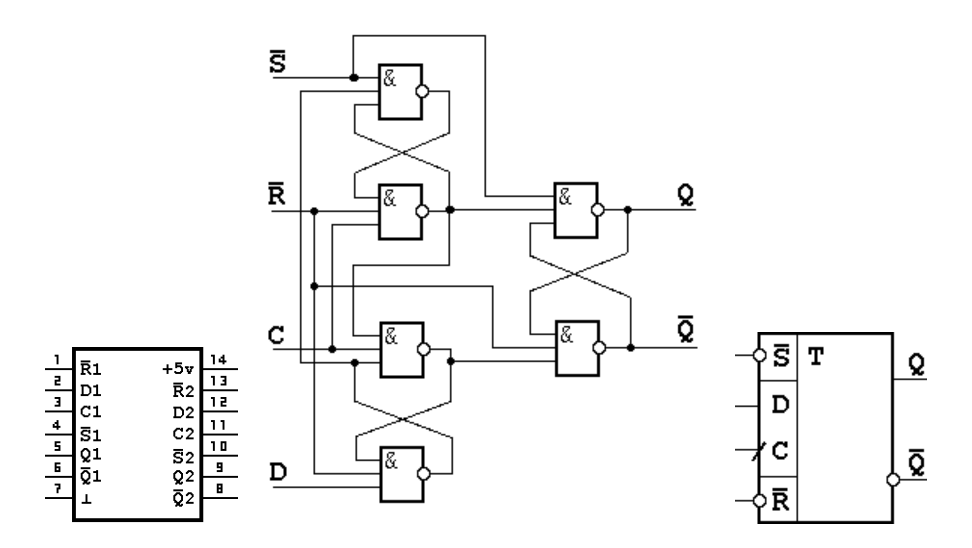

Figure 1: Микросхема K155TM2 и схема замещения одного D-триггера.

- (f) Создать командный файл SCHEM0.CMD для PCLOGS, в котором задать короткий нулевой импульс на входе NR, затем короткий нулевой импульс на входе NS, далее на этих входах установить лог. 1 и запустить генерацию импульсов на входах D и C, причём импульсы на входе D должны быть продолжительнее, чем на входе С.
- (g) Запустить моделирование PCLOGS SCHEM0. СМD и удостовериться, что выходы Q и NQ являются инверсными, что нулевой импульс на входе NS устанавливает выход Q в лог.1, а нулевой импульс на входе NR устанавливает выход Q в лог.0, проверить, что при NS=NR="1" по фронту импульса на входе С информация с D передаётся на Q и затем сохраняется до следующего импульса на входе С.
- 4. (a) В PCCARDS создать PRT-образ микросхемы K155TM2. Пины ставятся в слое PIN, очертания корпуса в слое SLCSCR, а название микросхемы пишется в слое DEVICE.
	- (b) Указать тип корпуса 10000, установить типы пинов: 1-первый, 3-земля, 4-питание, 2-все остальные. Выполнить SCMD/SPKG.
	- (с) Сохранить  $K155TM2.PRT$ .
	- (d) Проверить K155TM2.SYM и K155TM2.PRT с помощью PCCOMP.

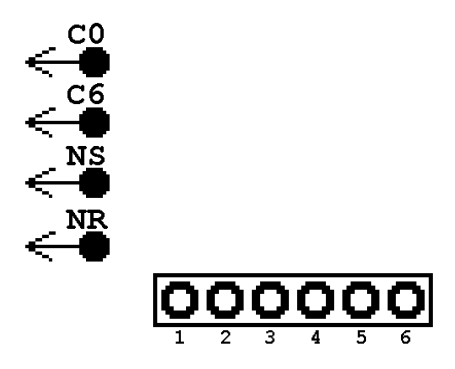

Figure 2: Элемент PINS.SYM и его PRT-образ.

- 5. (a) В РССАРЅ создать элемент PINS.SYM, как показано на рис.2а, указав атрибут " $PWGD = (5 = GND, 6 = VDD)$ " и сделав все необходимые установки.
	- (b) B PCCARDS создать PINS.PRT, как показано на рис.26.
	- (c) Проверить PINS.SYM и PINS.PRT с помощью PCCOMP.
- 6. (a) В РССАРЅ создать схему SCHEM1.SCH делителя частоты на 64 из шести D-триггеров (рис. 3).
	- (b) Промоделировать эту схему, выведя на дисплей выходы всех шести триггеров. Каждый триггер должен делить частоту на 2. Следует учесть, что вначале, для вывода всех триггеров из неопределённого состояния, нужно подать короткий нулевой импульс на вход NR или вход NS (затем  $NR = NS = "1"$ ).
- 7. (а) После того, как схема проверена, следует создать SCHEM1.NLT
	- (b) Запустить PCPACK SCHEM1.NLT для создания SCHEM1.PKG.
	- (с) Зайти в PCCAPS и ввести "/" (enter) "exe" (enter) SCHEM1.CMD (enter). Через несколько секунд на экране появится схема SCHEM1 с номерами выводов микросхем у соответствующих пинов.
	- (d) Для размещения элементов на плате нужно запусить PCCARDS SCHEM1.PKG. На дисплее должны быть три корпуса микросхем и один разъём. Переместив компоненты желаемым образом, следует провести границы трассировки в слое BRDOUT. Сохранить SCHEM1.PKG.

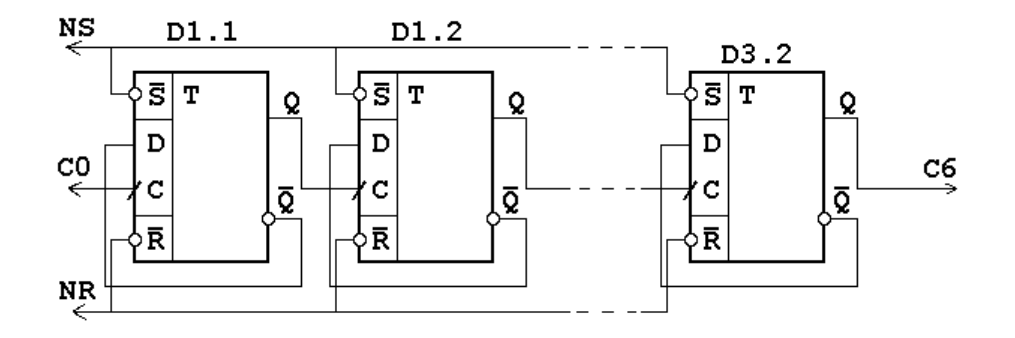

Figure 3: SCHEM1.SCH - схема делителя частоты на 64.

- (е) Для автоматической трассировки печатной платы требуется запустить PCROUTE. Изменить стратегию трассировки. Запустить трассировку. Результат будет сохранён в файле SCHEM1.PCB.
- (f) В качестве результата работы нужно с помощью PCCARDS создать два PLT-файла - вида печатной платы со стороны компонент COMP и со стороны пайки SOLDER (отключив ненужные слои) с помощью SYS/PLOT.
- (g) Распечатать PLT-файлы с помощью PCPRINT.